## 报名操作说明

1.应聘人员可填写简历,和根据身份证号码进行查询功能,登录网址:

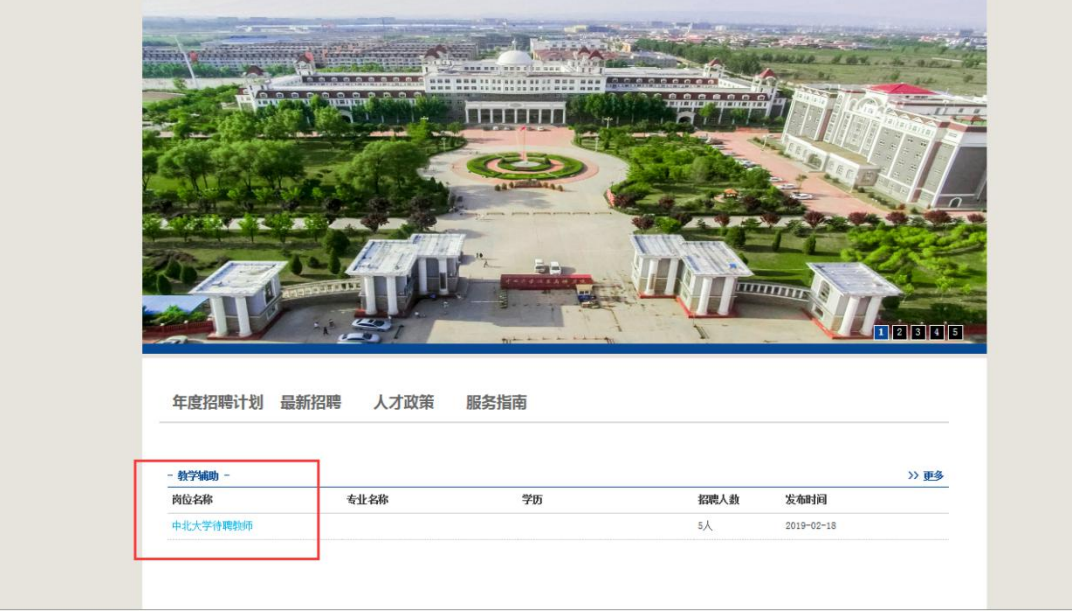

https://xtrlzyyfzghc.ibcnuc.edu.cn/zbzp/newRecruit/zxzp.jsp

2.点击最新招聘,选择对应的岗位,然后点击该岗位名称,可以查看 该岗位详细的信息,点击下方的投递简历可以跳转增加简历页面。

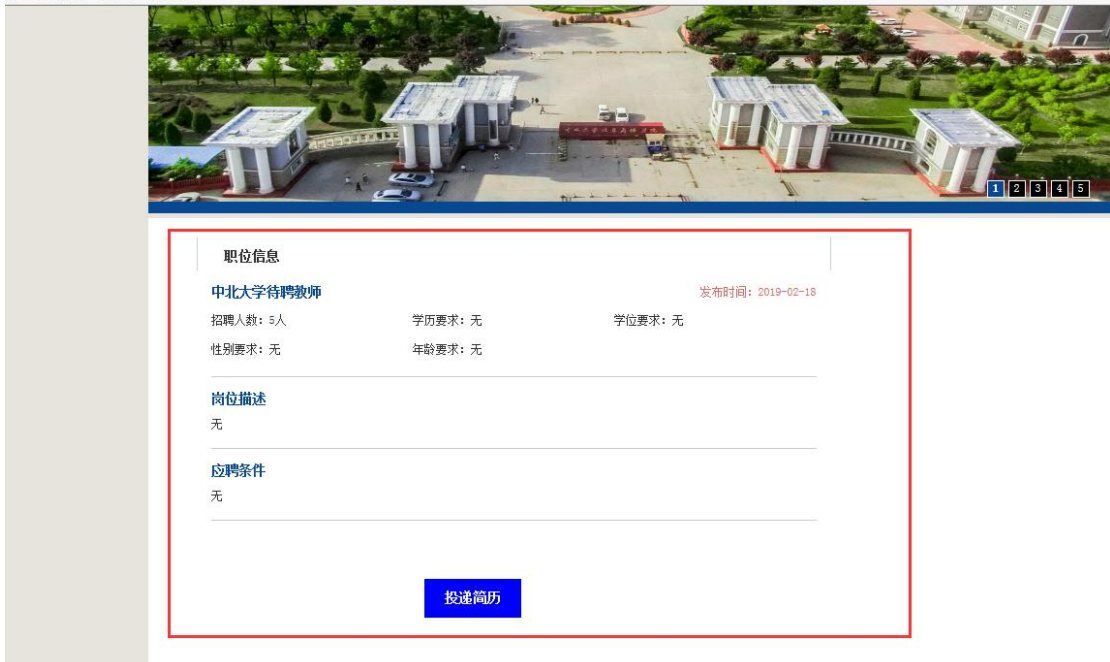

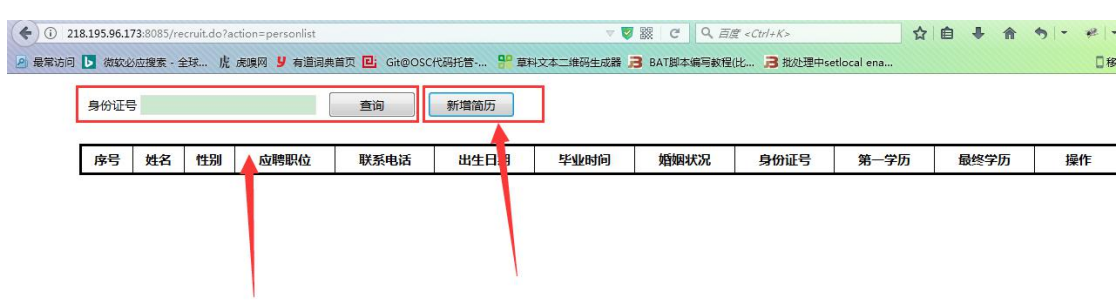

1) 新增简历,单击新增简历按钮,进入新增简历界面,填写简历 内容,直接保存

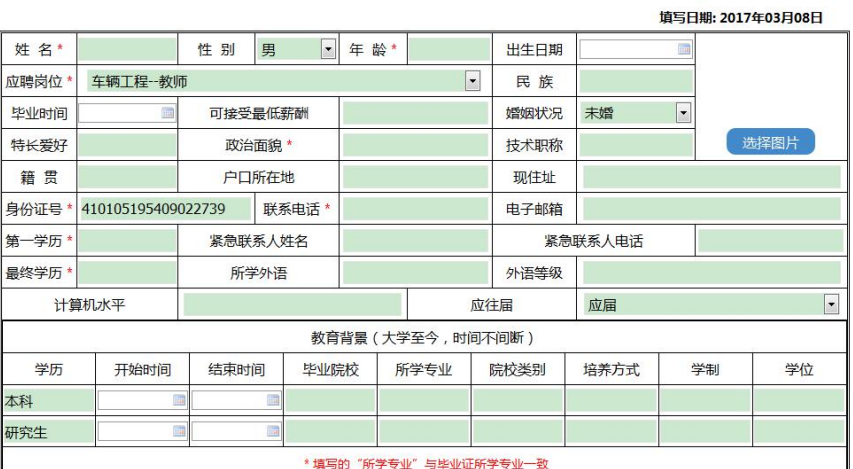

## 中北大学信息商务学院应聘人员登记表

2) 提交简历,填写完简历后,会跳转到浏览界面,在这里可以对 自己的简历进行修改和查看,确定没有问题,务必点击提交。

身份证号 ( 查询 ) 新增简历

序号 姓名 性别 应聘职位 联系电话 出生日期 毕业时间 婚姻状况 身份证号 第一学历 最终学历 操作 1 测试数据 男 环境工程--教师 13503453566 1987-02-07 博士 查看 编辑<br>博士 查看 编辑 未婚 410105195409022739 本科